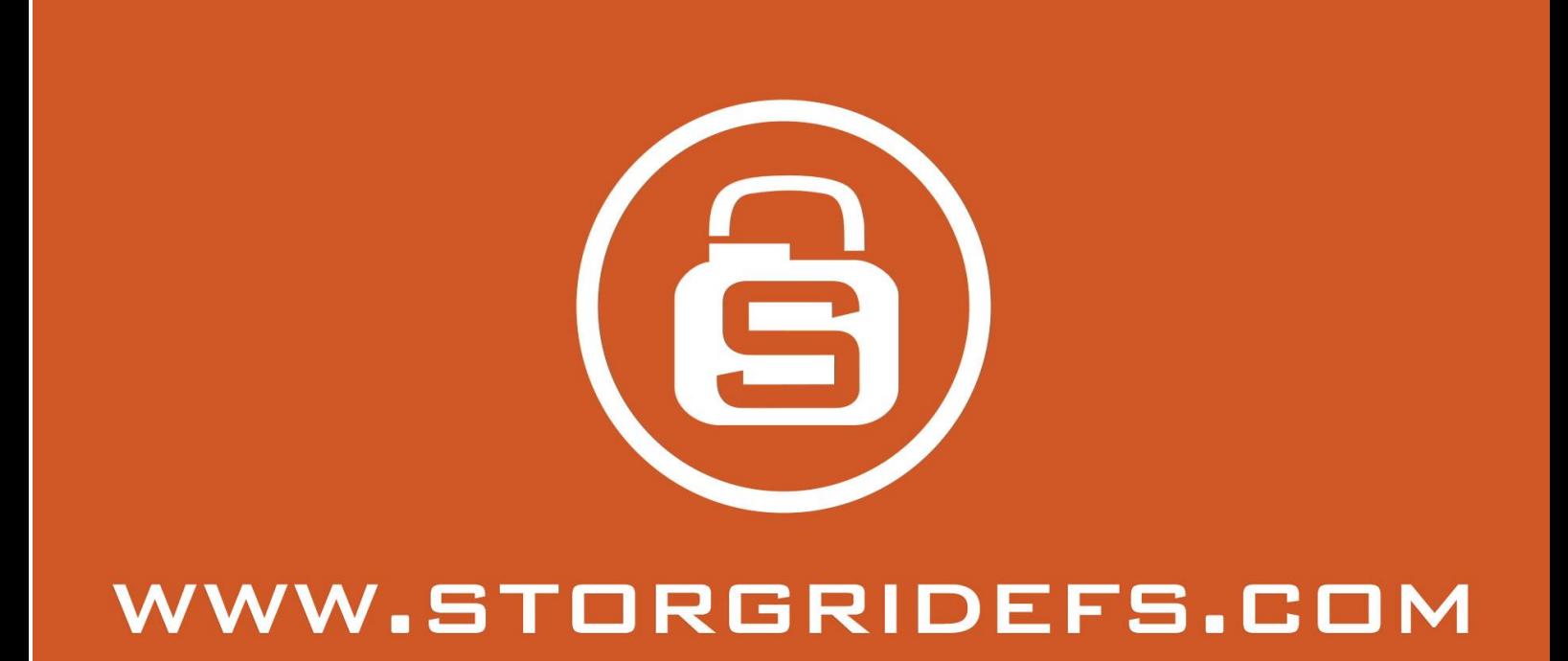

# **Storgrid iOS client manual**

 2015 STORGRID Byelex Data Solutions BV. This document is created with the utmost care. To prevent unjustified usage of this document we would like to give you notice that nothing mentioned in this document can be made public by print; photo-copies; microfilm or what other ways possible, without the written permission of STORGRID.

# **A**

## Storgrid iOS Client

#### Table of contents

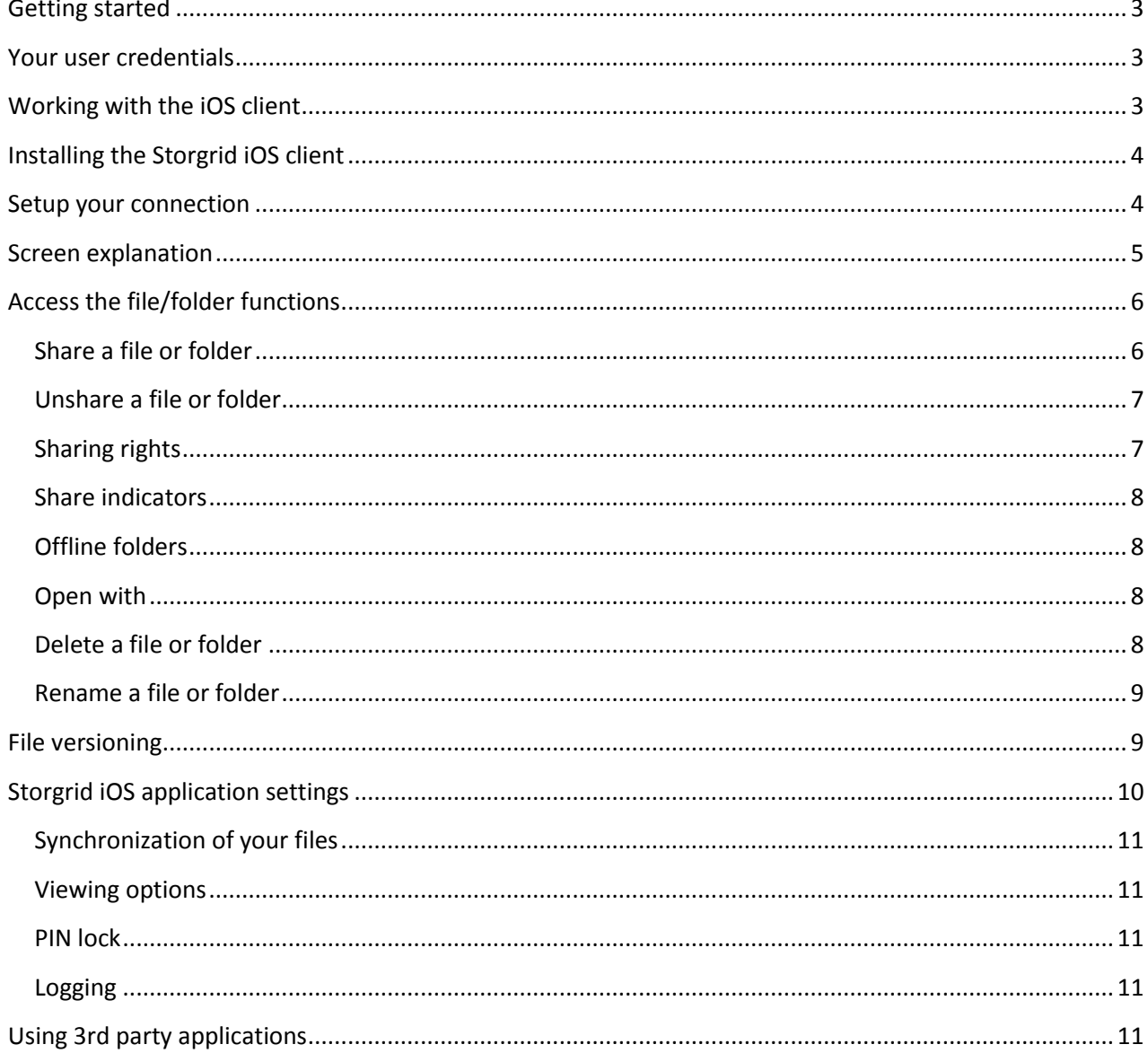

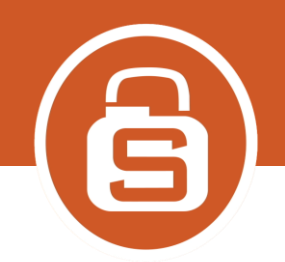

#### <span id="page-2-0"></span>**Getting started**

Storgrid is a Cloud-based Drive on your computer that works as easily as all the consumer online storage services you're familiar with. You are using your own private cloud storage environment instead of a public one. Storgrid provides access to your content anywhere, anytime, to anyone of your choice via any (mobile) internet device. Just 'dropping' the files in your Storgrid Drive and share it. Sharing is a very simple process and collaboration with other co-workers is transparent. Storgrid is easy to use, no learning curve and 'dropping' and 'sharing' all take place via secure connections (https). By using the Storgrid on your computer you will enjoy all the benefits of cloud storage.

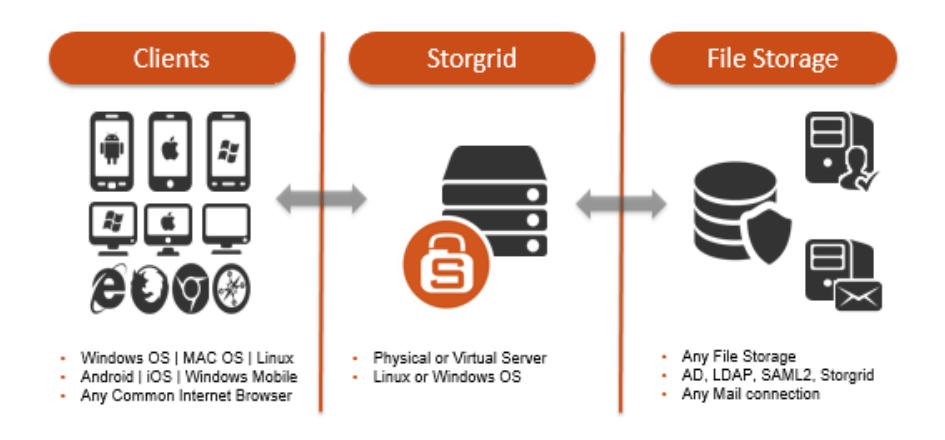

#### <span id="page-2-1"></span>**Your user credentials**

There are two ways to setup the Storgrid server, with or without an Active Directory connection. When using an Active Directory connection (LDAP), please use the user credentials of your Windows Active Directory environment. When using the Storgrid local authentication, you should receive a "new user email" to setup your password. Ask your administrator what you should use.

#### <span id="page-2-2"></span>**Working with the iOS client**

The Storgrid iOS client makes a direct https/WebDAV2 connection to the Storgrid server. The files appear in your Storgrid iOS application are the files on the server, unless you switch on the offline folder functionality. Using the swipe function on your files or folders, you can easily share, manage file versions or just view your files. Using the "open with function" you can use any file type when you have installed a program to support the file type.

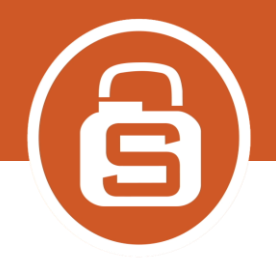

### <span id="page-3-0"></span>**Installing the Storgrid iOS client**

<span id="page-3-1"></span>Go to the "App Store" on your iOS device, search for "Storgrid EFS" and install the Storgrid iOS client.

#### **Setup your connection**

Startup the Storgrid iOS client for the first time and accept the terms and conditions. The new connection setup screen will appear.

#### *Fill-in*

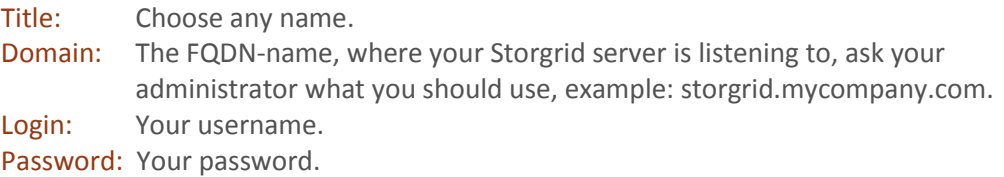

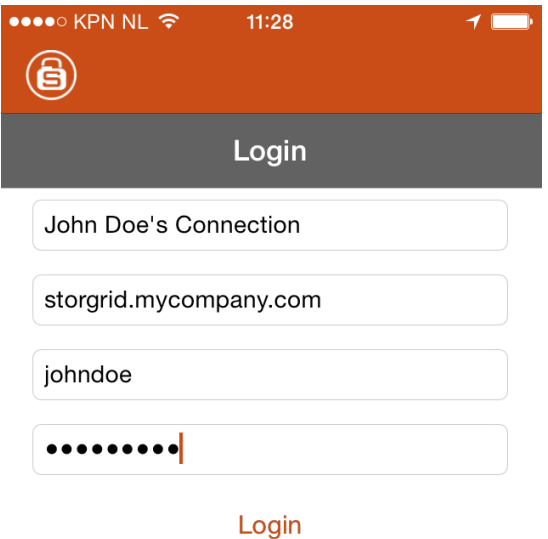

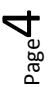

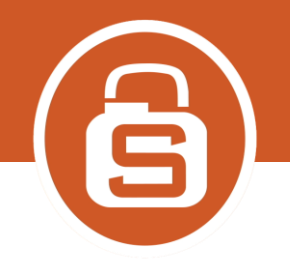

#### <span id="page-4-0"></span>**Screen explanation**

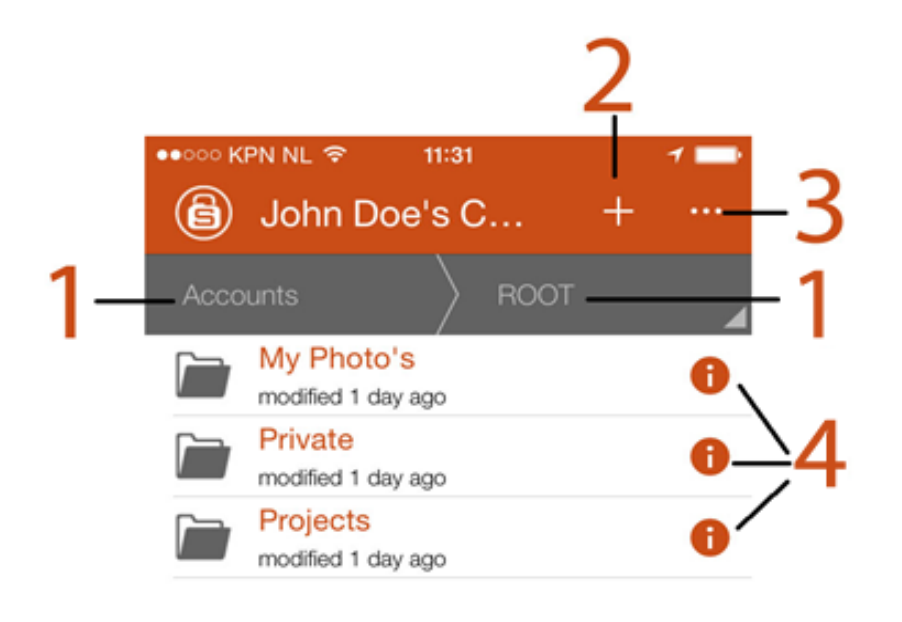

- **1=** The Breadcrumbs navigation button, to browse easily in your folder structure. On top of the folder structure you can find the accounts, to manage your Storgrid connections. To delete any Storgrid connections, just swipe from right to left.
- **2=** The Add button, use this button to add folders, upload files or add connections depending where or what you have selected in the Storgrid client.
- **3=** The Options button, to select (copy & move files/folders) & change Storgrid application settings
- **4=** The Information button, to display the path, size, creation & modification date, access level and to restore a file version.

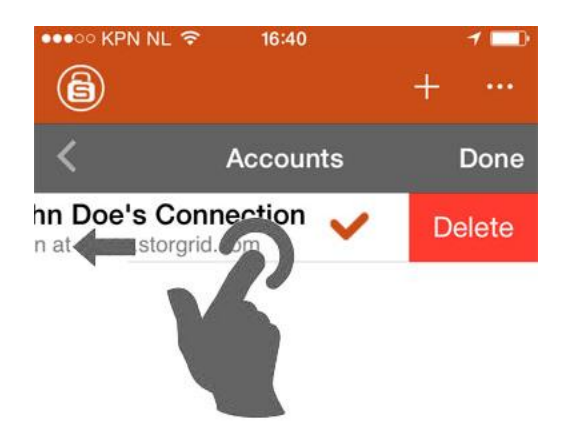

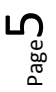

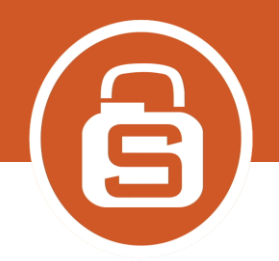

### <span id="page-5-0"></span>**Access the file/folder functions**

To access the Storgrid functions, swipe from right to left on the file or folder or press the information button  $(\mathbf{\Theta})$ .

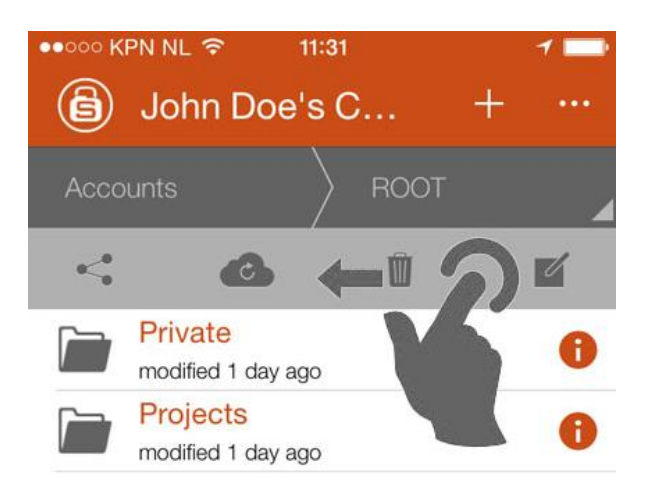

## <span id="page-5-1"></span>**Share a file or folder**

Swipe from right to left on the file or folder you want to share and press the share button.

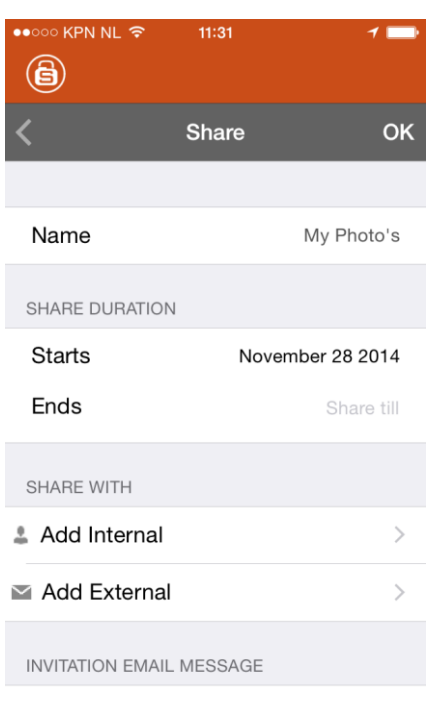

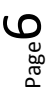

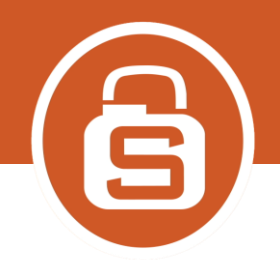

Share name: The name of the share

Share duration: A time stamp how long the share must be available with a start and end date. Invite internal: Invite other Storgrid users or groups to collaborate, press "Add Internal" and type in the name or select the user or group from your contact list and press "ok".

Invite external: Invite external email users to collaborate, press "Add External" and type in the email address or select the email address from your contact list and press "ok". The external user can access through an email link sent by the Storgrid server. When the email user wants to "write/save" in the Storgrid environment they must register.

External password: For extra security, you can set a password on the email access link sent by the Storgrid server. The given password is NOT sent by the email notification the email user receives.

One time access: The email access link can only be used one time.

Invitation email message: Fill-in any text to inform your shared users.

#### <span id="page-6-0"></span>**Unshare a file or folder**

To unshared a file/folder, go to the share screen of your shared content. Delete any recipients, using the swipe function, and press "OK".

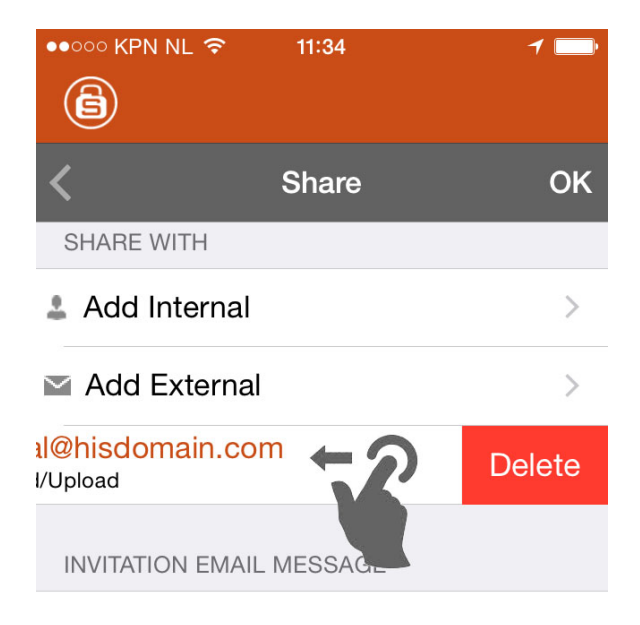

#### <span id="page-6-1"></span>**Sharing rights**

There are four rights to set for your shared content, by default Storgrid sets the download rights for newly added recipients:

1- Owner rights: Write access with the option to manage the share.

External collaborators / (email) users are not allowed to share, the "owner rights" are not showed.

- 2- Download/Upload rights: Write access to the shared content.
- 3- Download rights: Collaborators can download the content.
- 4- View only rights: The file will be rendered if it's a MS Office documents to show it in the web browser. Supported files: Word, Excel, Powerpoint.

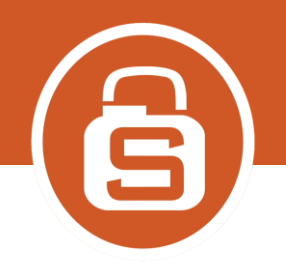

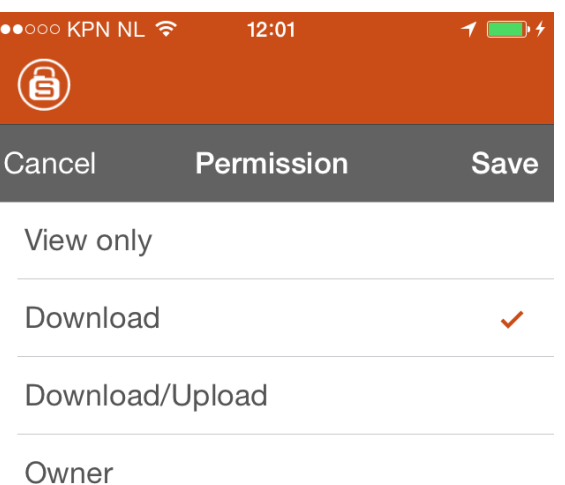

#### <span id="page-7-0"></span>**Share indicators**

Folder is not shared

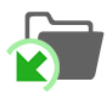

A person or group have shared a folder with you

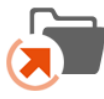

I shared a folder to a person or group

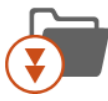

In this folder a file or subfolder is shared

#### <span id="page-7-1"></span>**Offline folders**

Press the offline button on your file or folder to make this available on the device when you are not connected to the internet.

#### <span id="page-7-2"></span>**Open with**

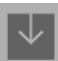

Press the open with button to download the file to your local storage and open with another installed program. The button will appear only when you select a file.

#### <span id="page-7-3"></span>**Delete a file or folder**

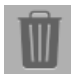

Press the delete button to delete a file or folder.

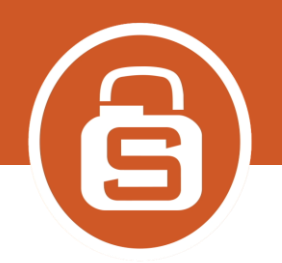

#### <span id="page-8-0"></span>**Rename a file or folder**

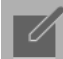

Press the rename button to rename a file or folder.

#### <span id="page-8-1"></span>**File versioning**

Every time a file is saved, a version is saved by the Storgrid server. To restore a previous version of your file, press the information button  $(\bullet)$  and choose "versions".

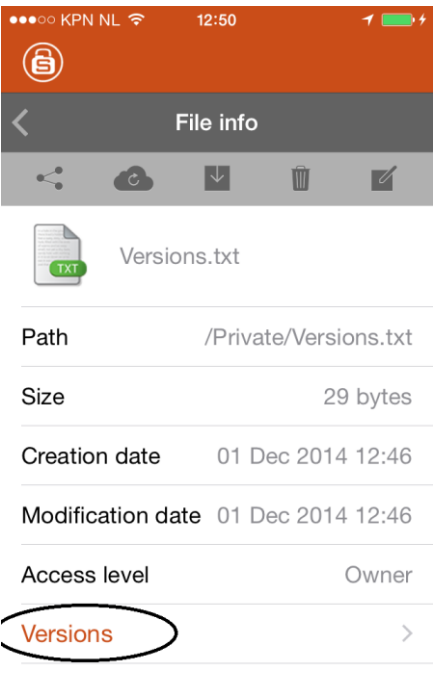

Click on the version you want to restore and this will be shown in your Storgrid environment.

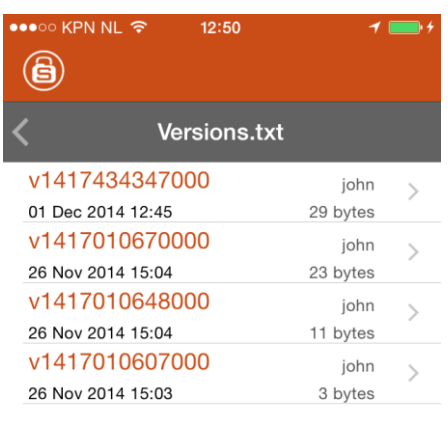

Page ന

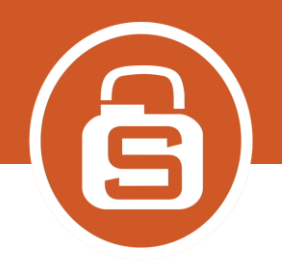

## <span id="page-9-0"></span>**Storgrid iOS application settings**

You can setup general settings for the Storgrid iOS application. Click the "Options" button  $\left( \frac{\mathbf{u}}{\mathbf{v}} \right)$  and choose settings:

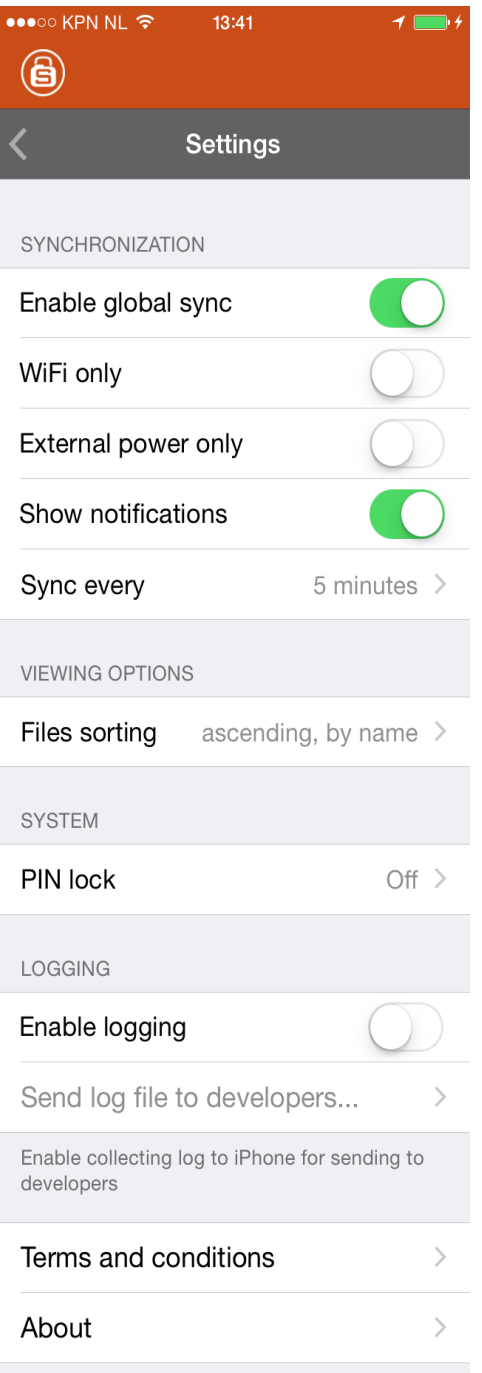

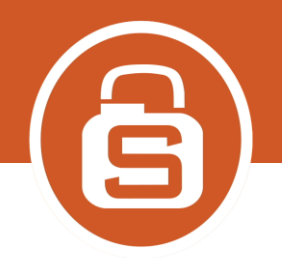

#### <span id="page-10-0"></span>**Synchronization of your files**

When you have selected the use of keep in sync/offline folders you can choose when the Storgrid iOS application must synchronize.

-Enable global sync: en/disable the synchronization is general

-WIFI only: en/disable synchronization when connected to WIFI only

-External power only: en/disable synchronization when connected to a power supply

-Show notifications: en/disable synchronization notifications send by the server

-Sync every: set the time your Storgrid iOS application must sync

#### <span id="page-10-1"></span>**Viewing options**

Sort your files, how they are displayed in the Storgrid iOS application.

#### <span id="page-10-2"></span>**PIN lock**

Secure your Storgrid iOS application with an extra PIN code. Every time you increase or after a session times out, the Storgrid app will ask for your PIN-code.

#### <span id="page-10-3"></span>**Logging**

In case of problems you can switch on logging for your Storgrid iOS application, the log-file will be sent to the Storgrid programmers.

#### <span id="page-10-4"></span>**Using 3rd party applications**

You can use 3rd party applications that support WebDAV(2) connections. When this 3rd party application asks for a connection URL, fill-in:

## **https://storgrid.mycompany.com/webdav**

(replace storgrid.mycompany.com with the URL from the Storgrid license)